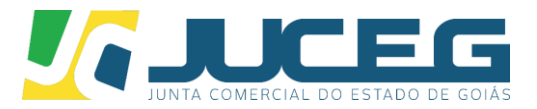

#### **Manual Criação PDF/A**

O PDF/A, também conhecido como ISO 19005-1, foi o primeiro padrão ISO que aborda a crescente necessidade de manter as informações armazenadas em documentos eletrônicos por longos períodos de tempo. O PDF/A é um derivado da especificação da indústria, o PDF, com restrições e algumas pequenas adições que tornam um PDF confiável e adequado para armazenamento.

A grande diferença entre o PDF e o PDF/A para seus utilizadores **é que não é permitido**: um documento PDF/A dependa de fontes externas (por exemplo, fontes e hiperlinks), a incorporação de arquivos de áudio e vídeo, utilizar JavaScript ou executar arquivos e uso de criptografia. Além disso, todas as fontes do documento devem estar integradas e não devem ter quaisquer restrições que possam causar problemas legais no futuro.

Nesse manual irá demonstrar como salvar em PDF/A em programas mais utilizados: Microsoft Word (a partir da versão 2007), LibreOffice e PDF Creator, bem como realizar a conversão de um PDF para o PDF A.

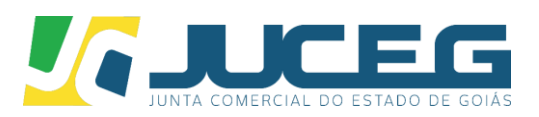

#### **Sumário**

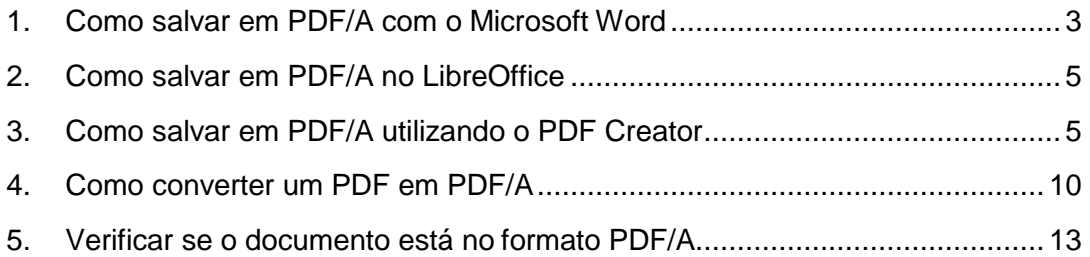

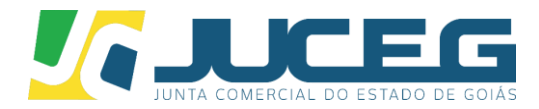

#### <span id="page-2-0"></span>**1. Como salvar em PDF/A com o Microsoft Word**

Foi utilizado o Microsoft Word **2013.** A partir da versão 2007 já está disponível para salvar em PDF.

Depois que o documento estiver pronto, clique em **"Arquivo"**

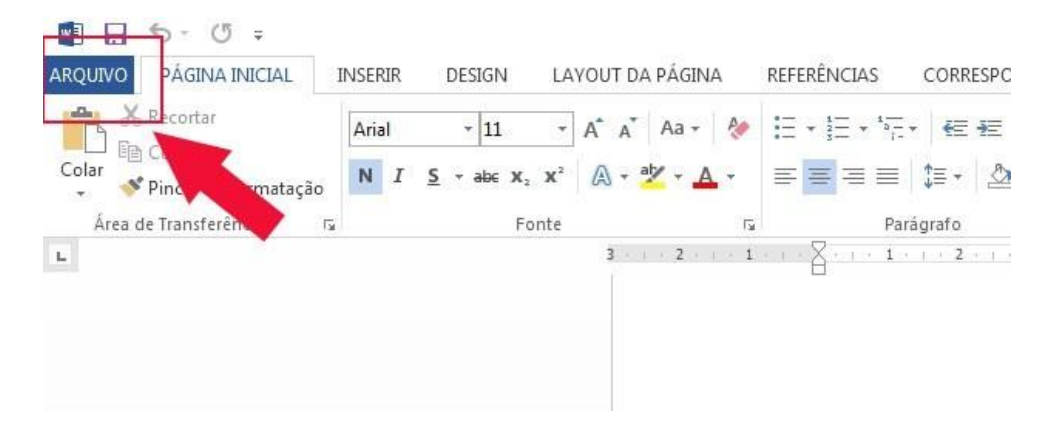

- 1) Clique em "Salvar como", escolha o local que deseja salvar.
- 2) Tipo: Defina PDF (\*.pdf)
- 3) Clique em opções

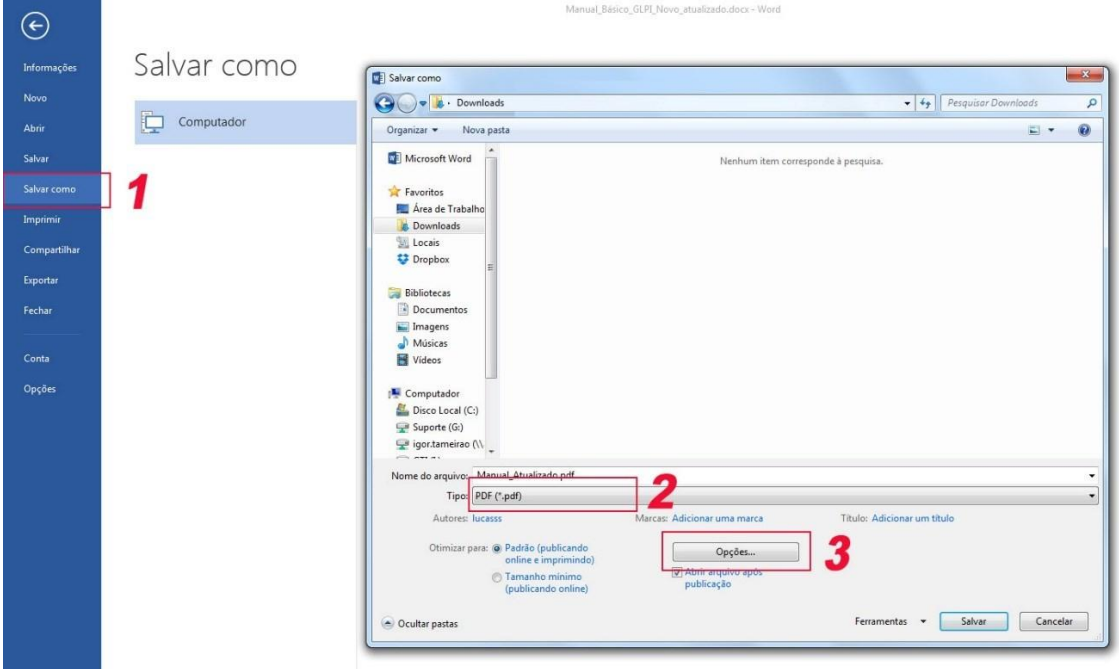

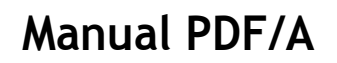

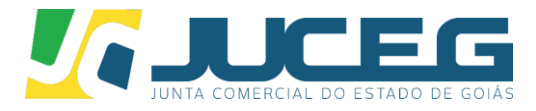

Após clicar em opções irá abrir a tela abaixo.

Selecione "Compatível com ISSO 19005-1 (PDF/A)", clique em "OK" e salve o documento.

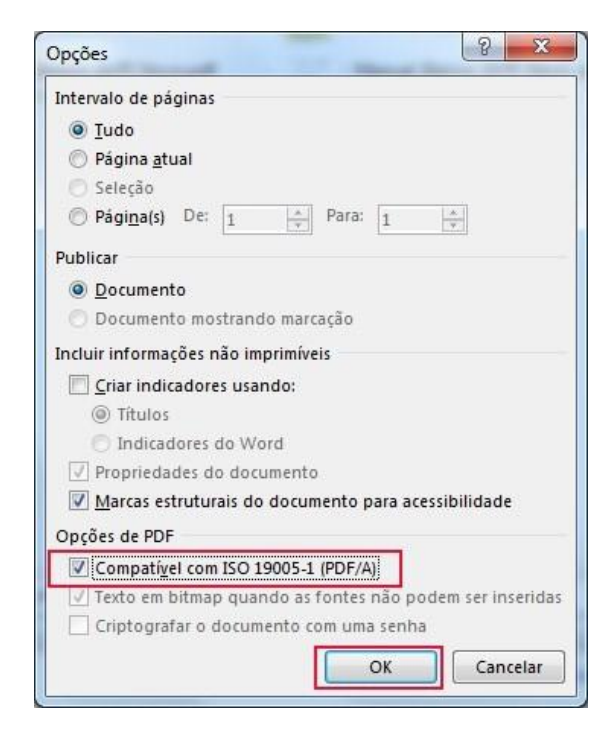

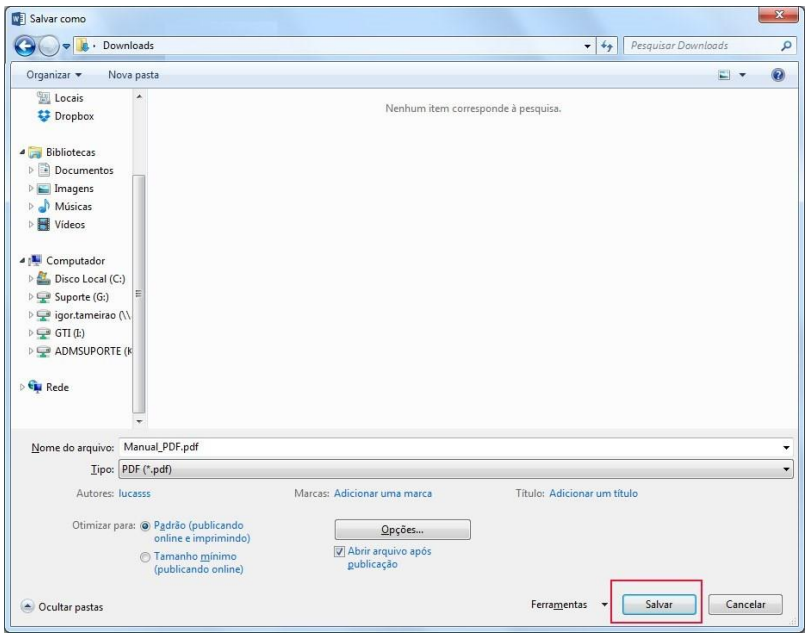

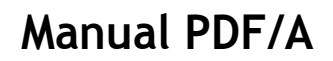

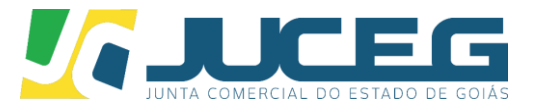

#### <span id="page-4-0"></span>**2. Como salvar em PDF/A no LibreOffice**

Depois que o documento estiver pronto, clique em "Arquivo" e em seguida em "Exportar como PDF..."

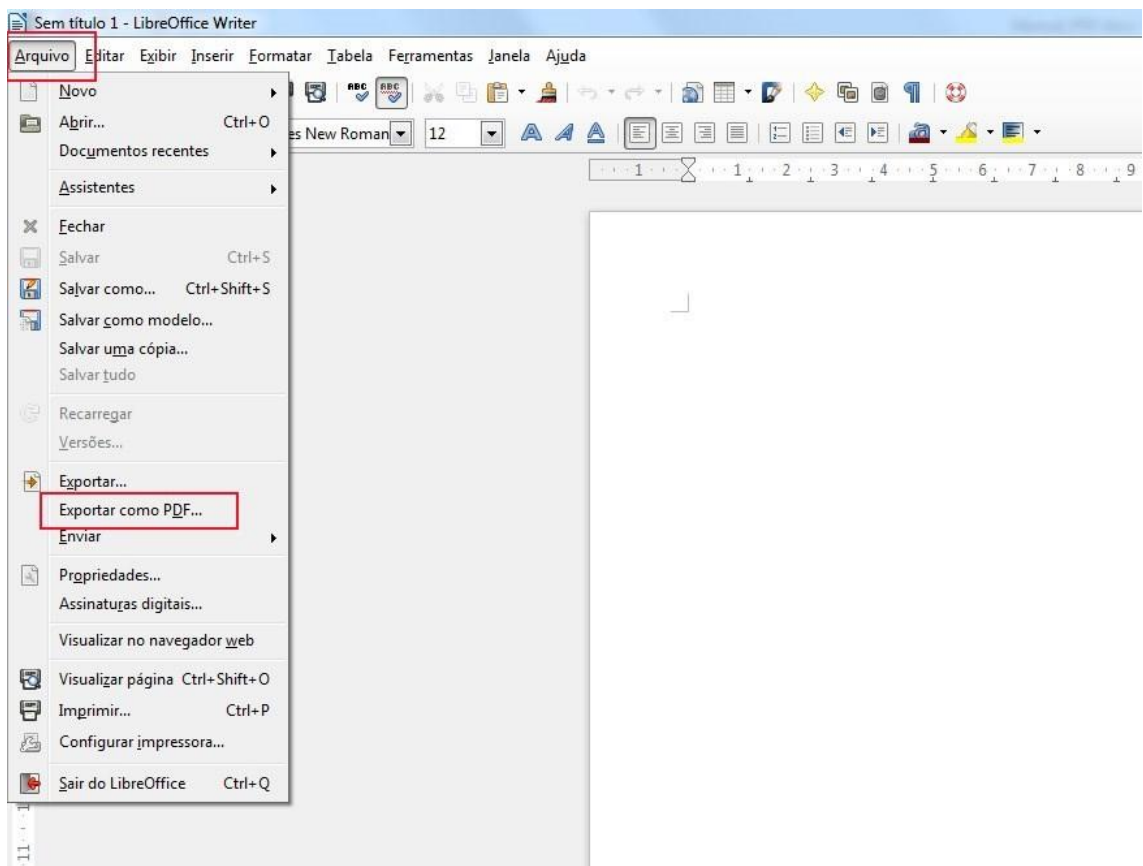

Selecione "PDF/A-1ª" e clique em "Exportar"

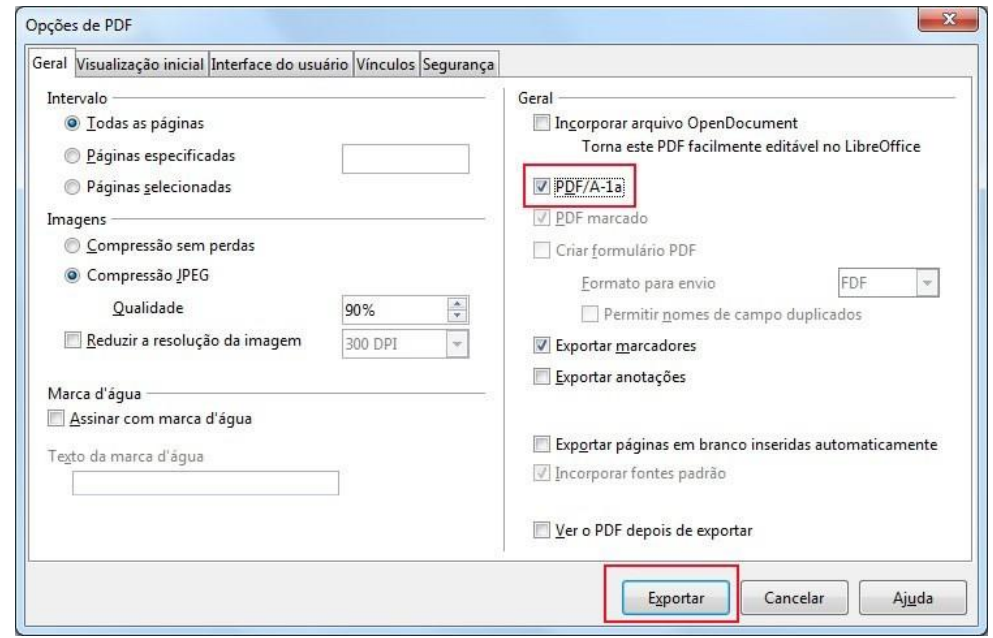

<span id="page-4-1"></span>**3. Como salvar em PDF/A utilizando o PDF Creator**

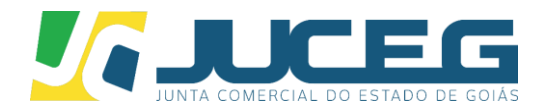

OBS: Para salvar com o PDF Creator é necessário a instalação do programa.

Para instalar o PDF Creator acesse o endereço:<http://www.pdfforge.org/pdfcreator>

Clique em Download:

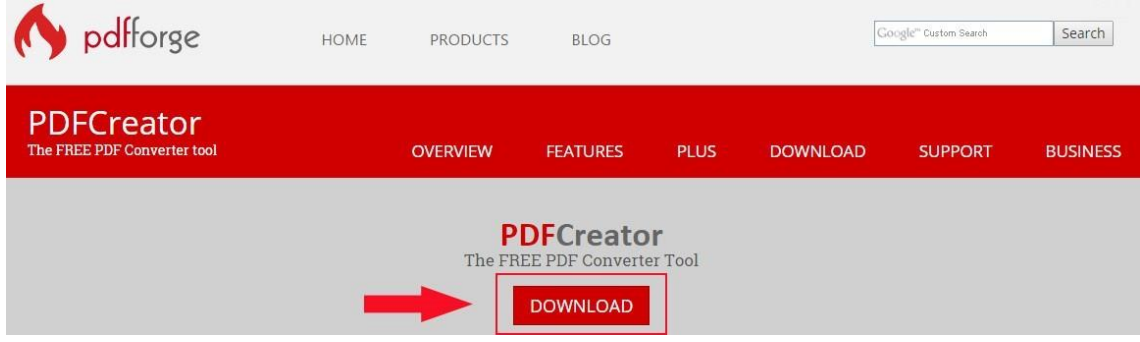

Clique em Download novamente e instale o programa.

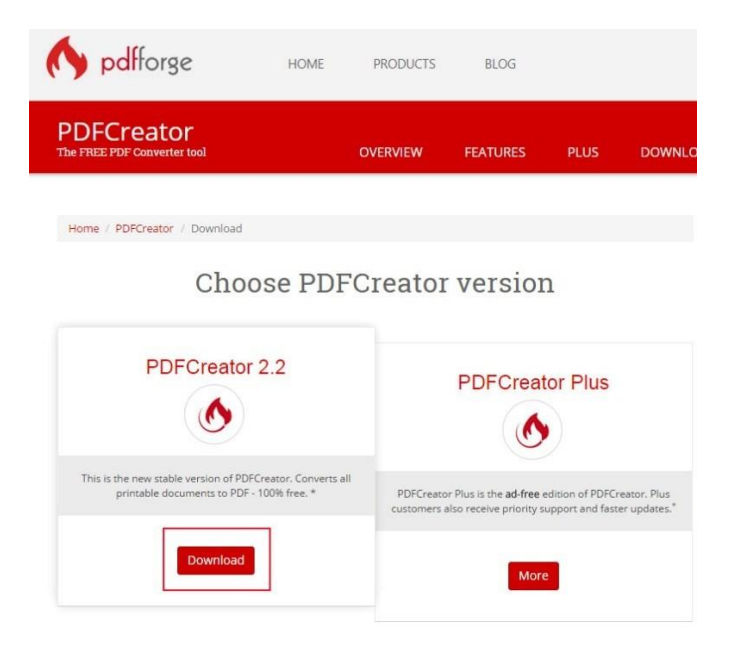

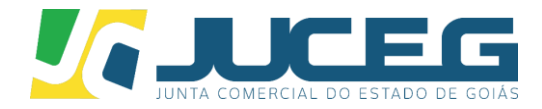

Com o Microsoft Word ou Libreoffice, após o documento estiver pronto, clique em "Arquivo" e em seguida em "Imprimir".

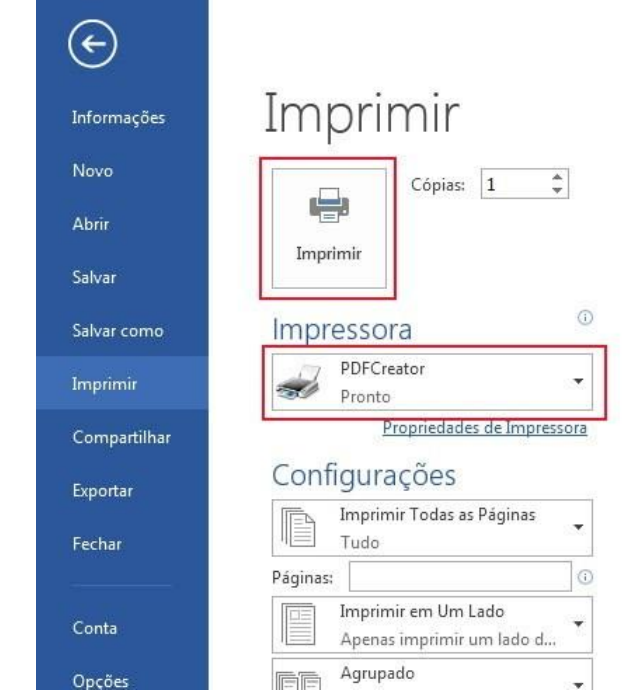

Escolha a impressora PDF Creator e clique em "Imprimir"

#### Selecione "Opções"

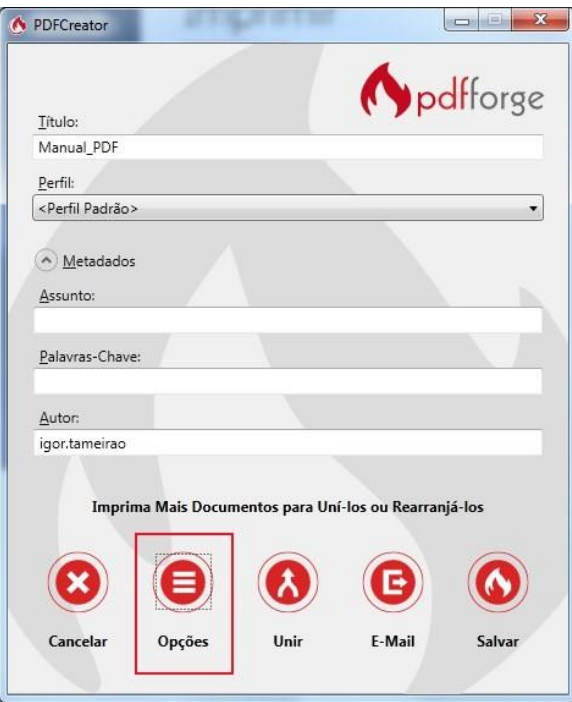

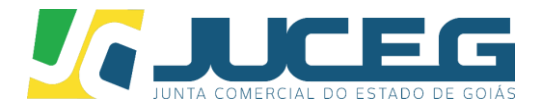

- 1) Selecione "Salvar"
- 2) Selecione "PDF/A-1b"
- 3) Clique em Salvar

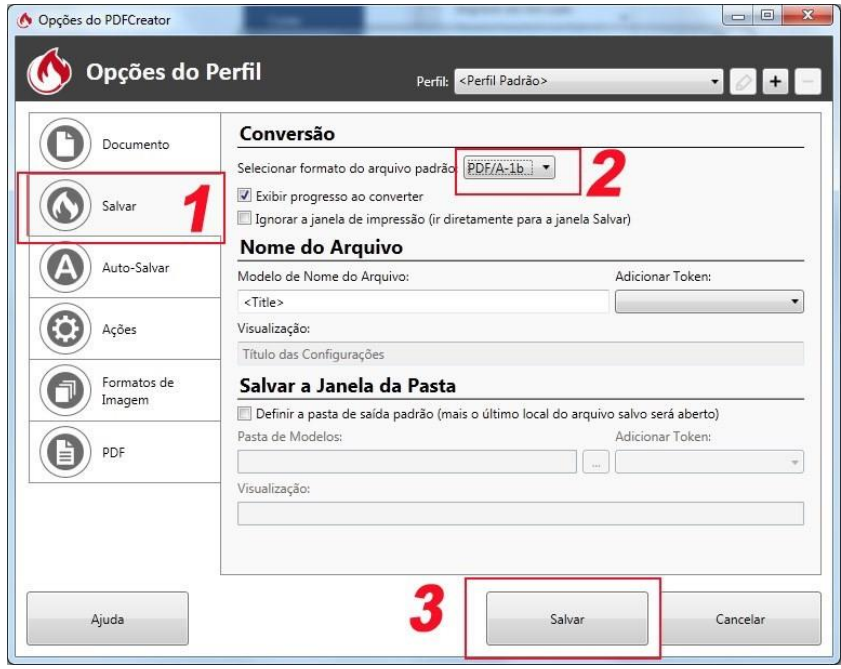

- 1) Dê um nome para o arquivo
- **2)** Clique em **"Salvar"**

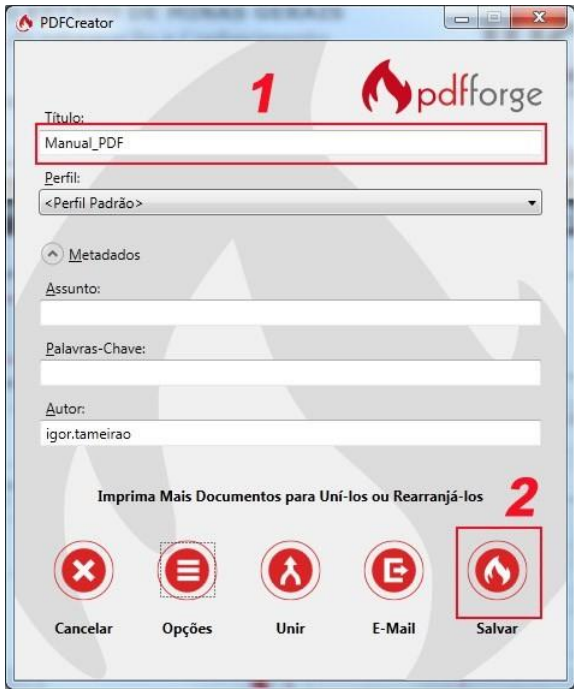

Selecione o local que deseja salvar o arquivo.

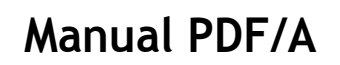

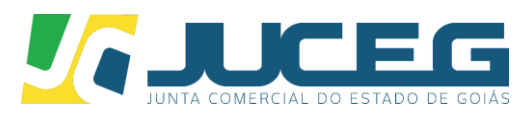

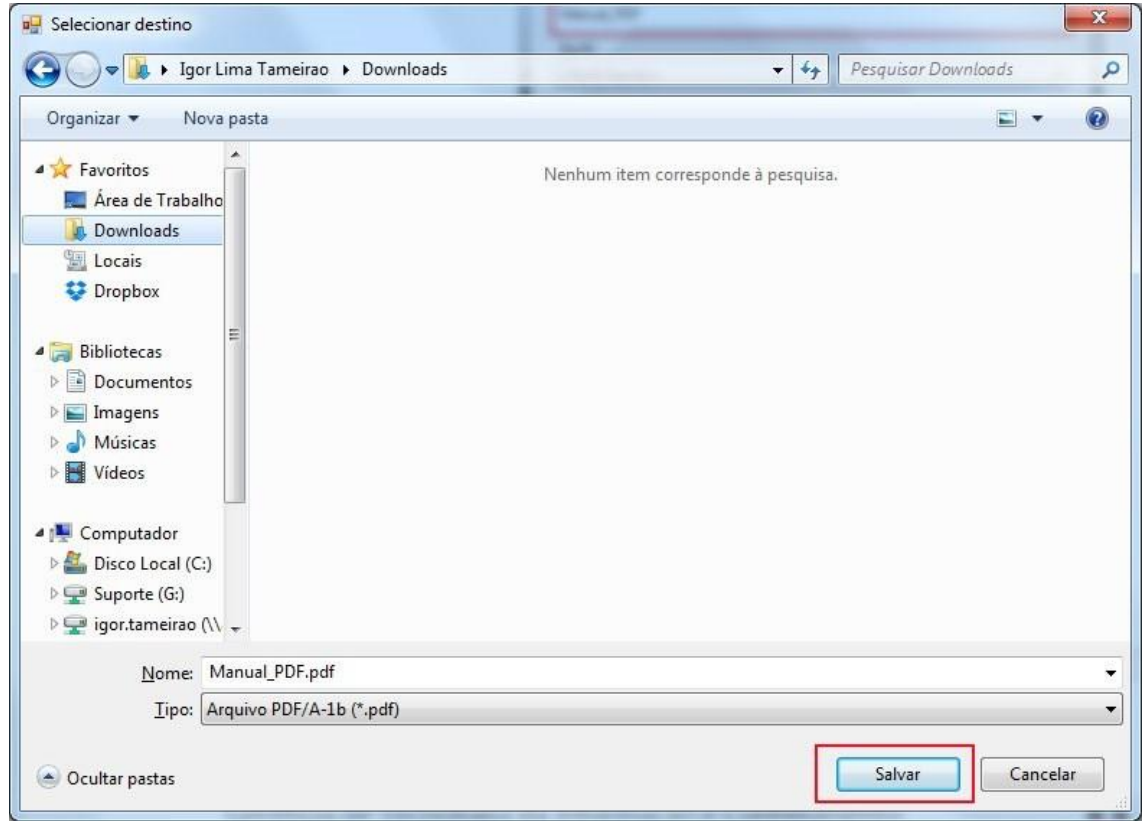

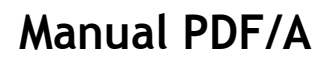

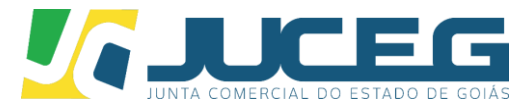

#### <span id="page-9-0"></span>**4. Como converter um PDF em PDF/A** Abra

o PDF e faça o procedimento do PDF Creator.

Clique em "Arquivo" e em seguida em "Imprimir"

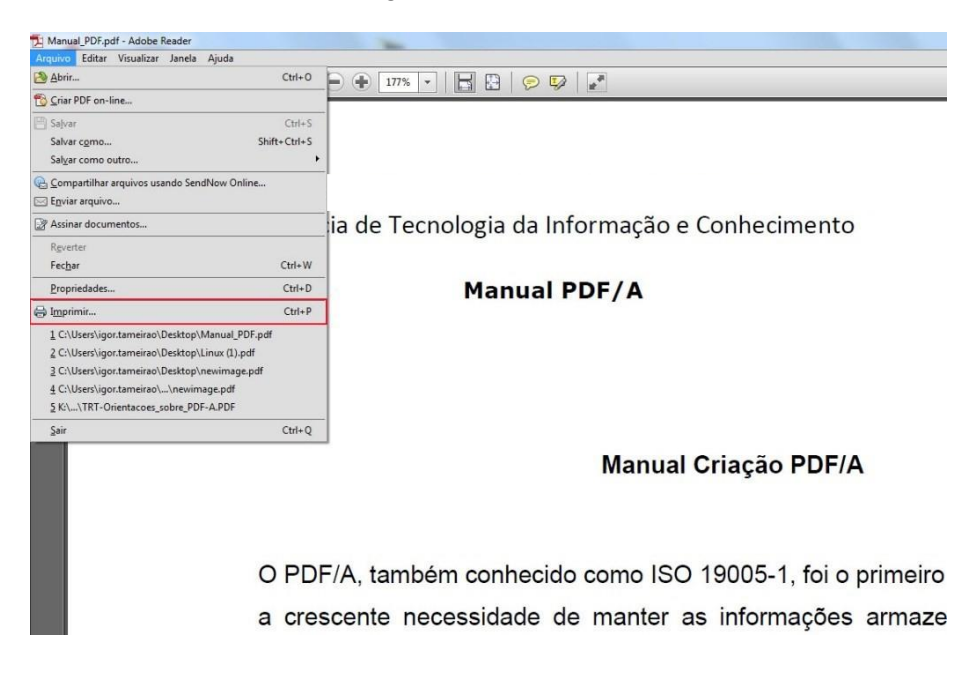

Selecione a impressora virtual "PDF Creator" e em seguida "Imprimir"

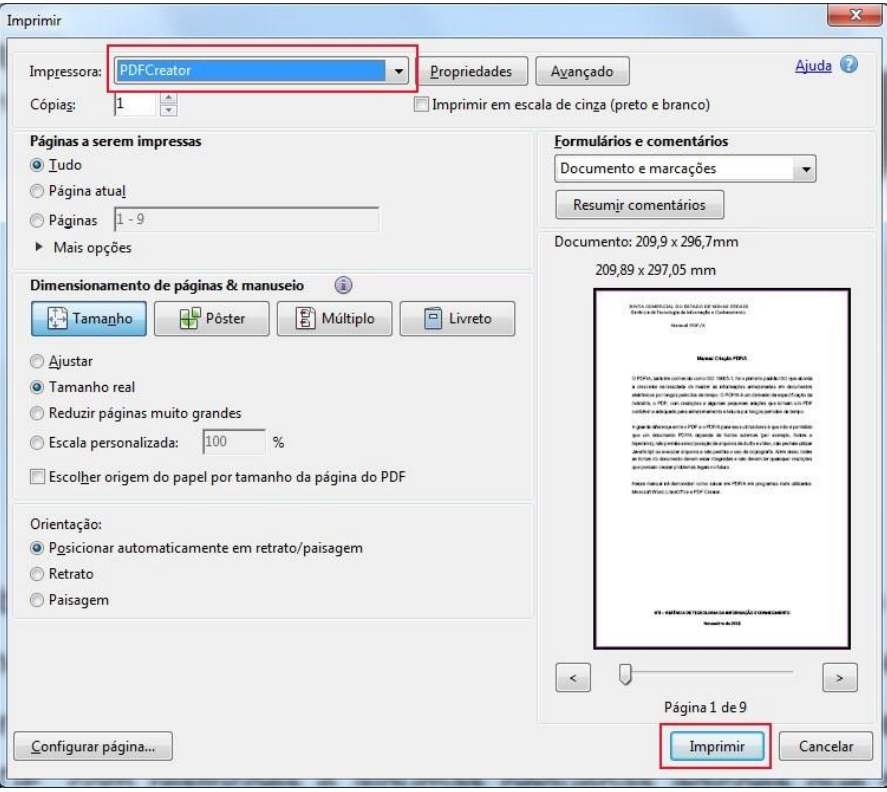

Selecione "Opções"

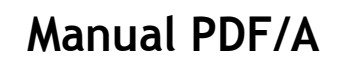

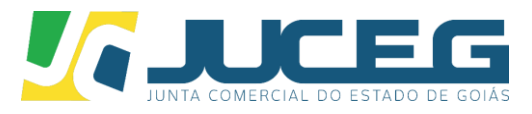

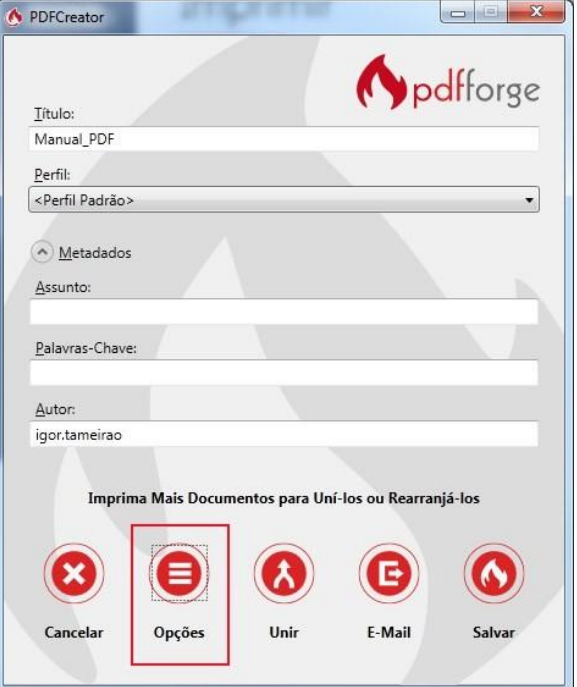

- 1) Selecione "Salvar"
- 2) Selecione "PDF/A-1b"
- 3) Clique em Salvar

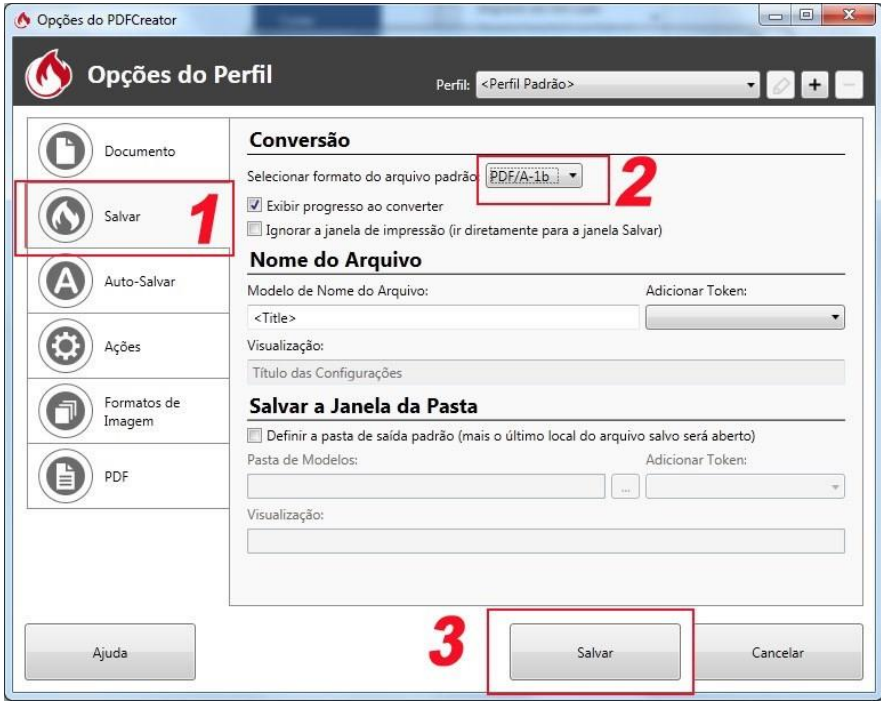

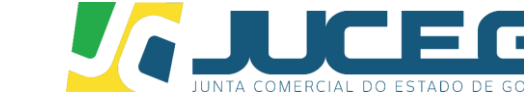

- 1) Dê um nome para o arquivo
- **2)** Clique em **"Salvar"**

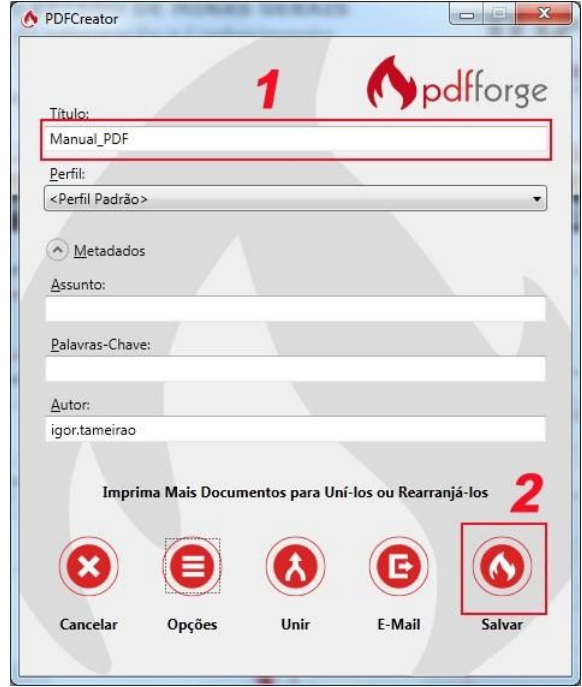

Selecione o local que deseja salvar o arquivo.

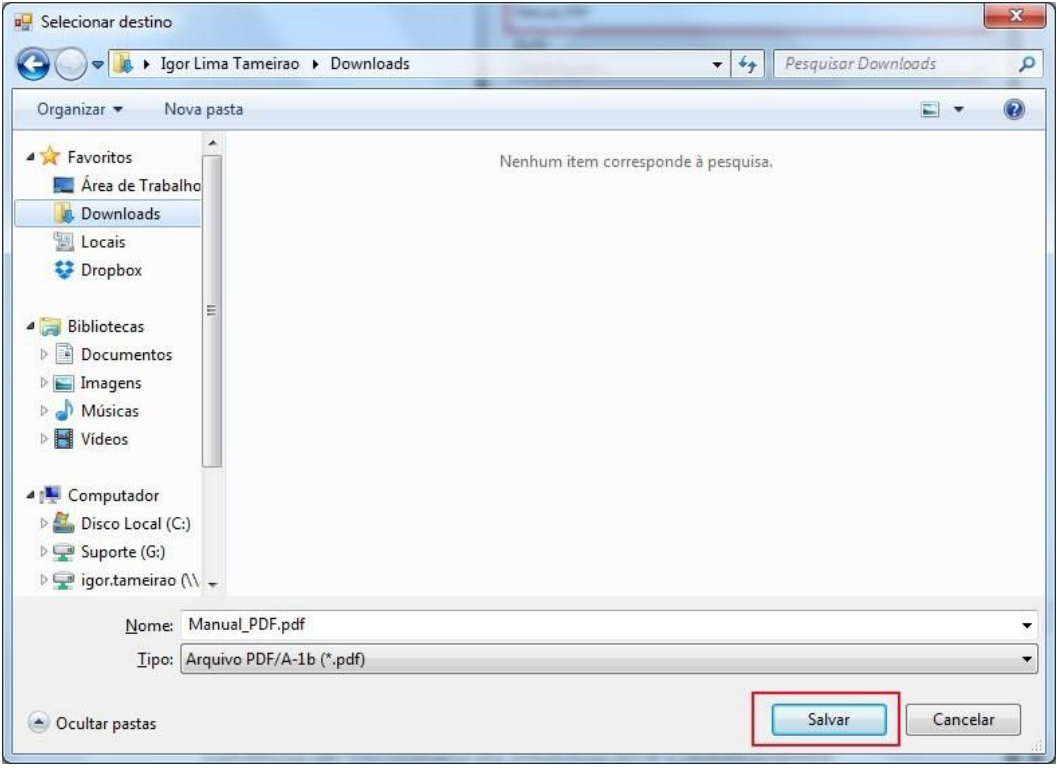

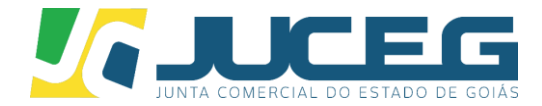

#### <span id="page-12-0"></span>**5. Verificar se o documento está no formato PDF/A**

Abra o PDF (no exemplo foi utilizado o Adobe Reader) e observe a informação: **"O arquivo que você abriu está em conformidade com o padrão PDF/A e foi aberto como somente leitura para impedir modificações".**

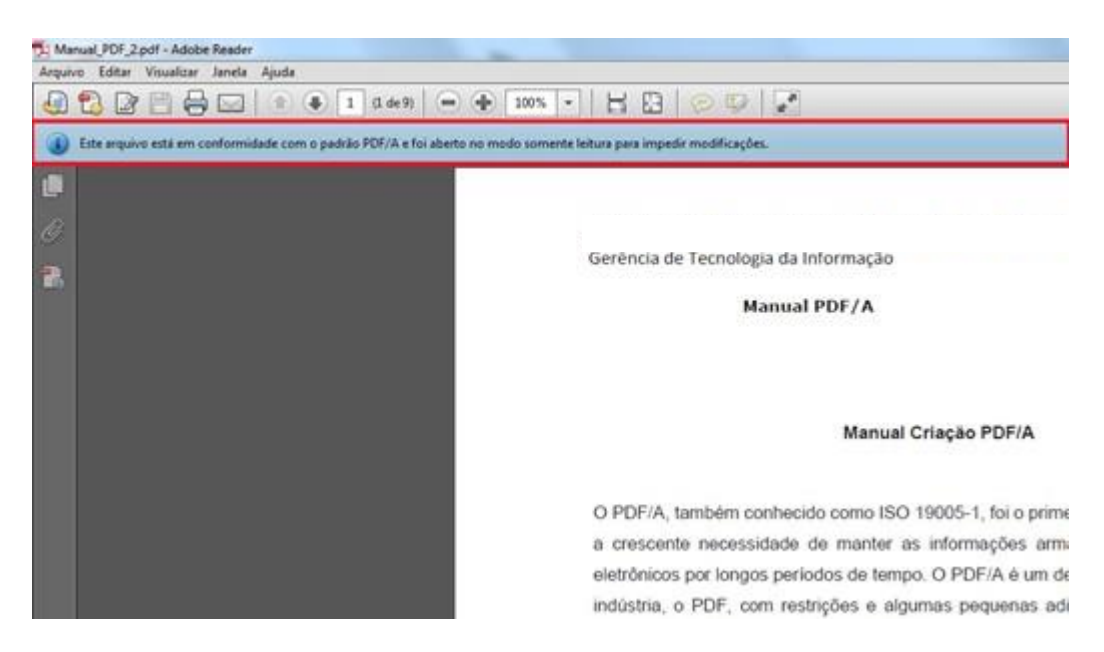